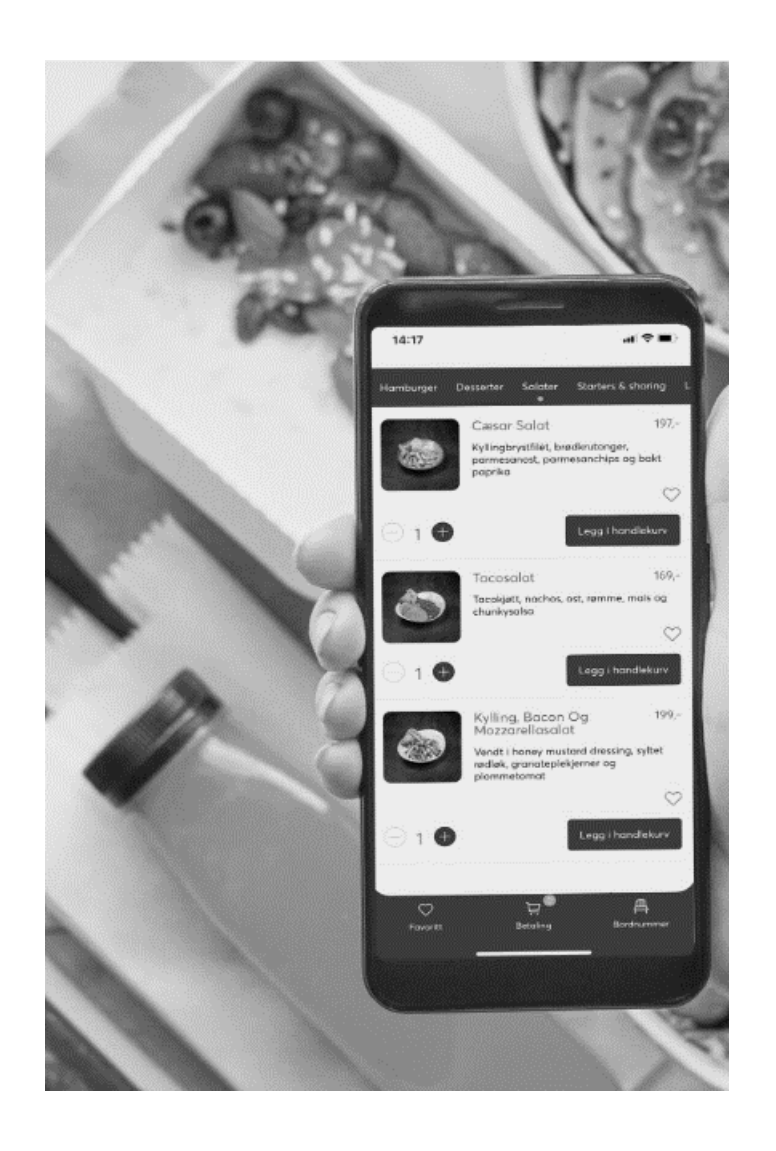

# **Brukermanual Aorder**

### Innhold

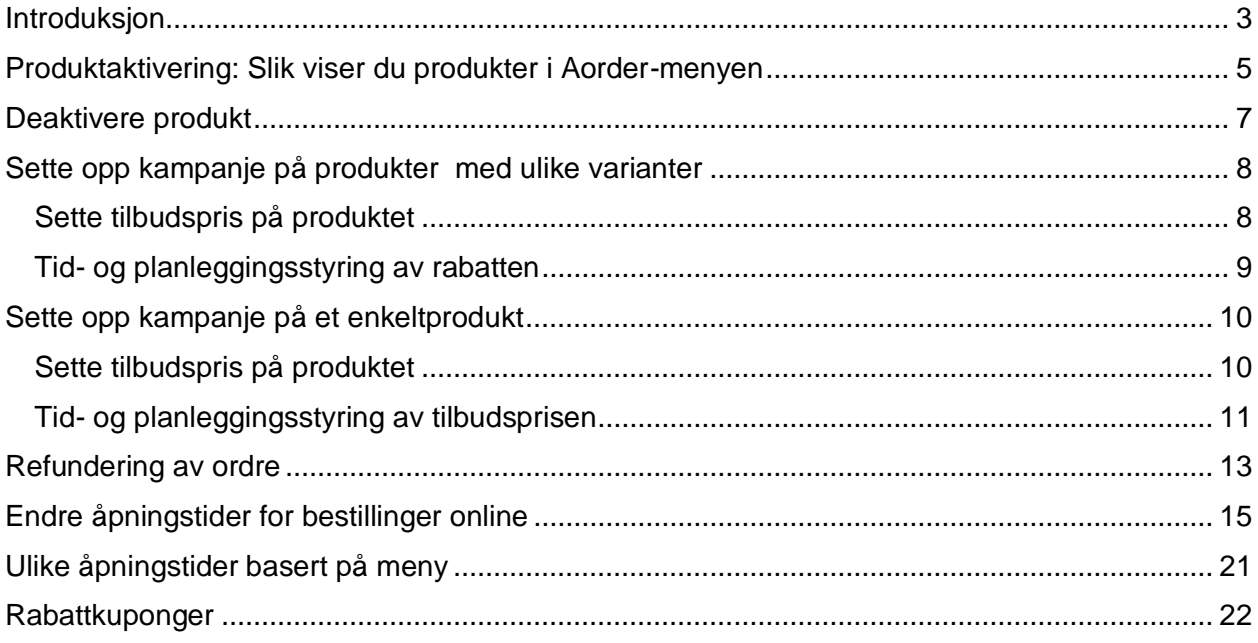

## <span id="page-2-0"></span>**Introduksjon**

**Aorder** er en alt-i-ett ordreløsning som lar dine kunder bestille dine produkter og tjenester …………………………………………………………………….

**For å administrere produktene og tilpasning av produktinnhold bruker** man vårt **BackOffice-system** ( **[bo.tellix.no](https://bo.tellix.no/login) )** på en hvilken som helst datamaskin eller nettbrett. Endringene du gjør i BackOffice på produkter og pris endringer vil som **standard**  synkroniseres annen hver 2 time mellom Backoffice og Aorder admin

**Produktaktivering og for å vise produktinnholdet i ordresystemet i ulike menyer**, administreres fra **Aorder Admin** ( **<https://admin.aorder.no/>** )

**Vi ønsker deg en enkel og effektiv opplevelse med Aorder!**

# **Hvordan opprette nye / endre produkter og priser**

Nye produkter må opprettes i **BackOffice ( bo.tellix.no/login ).** For at produktene skal overføres til Aorder, må «Sync til nettbutikk» hukes av på produktet.

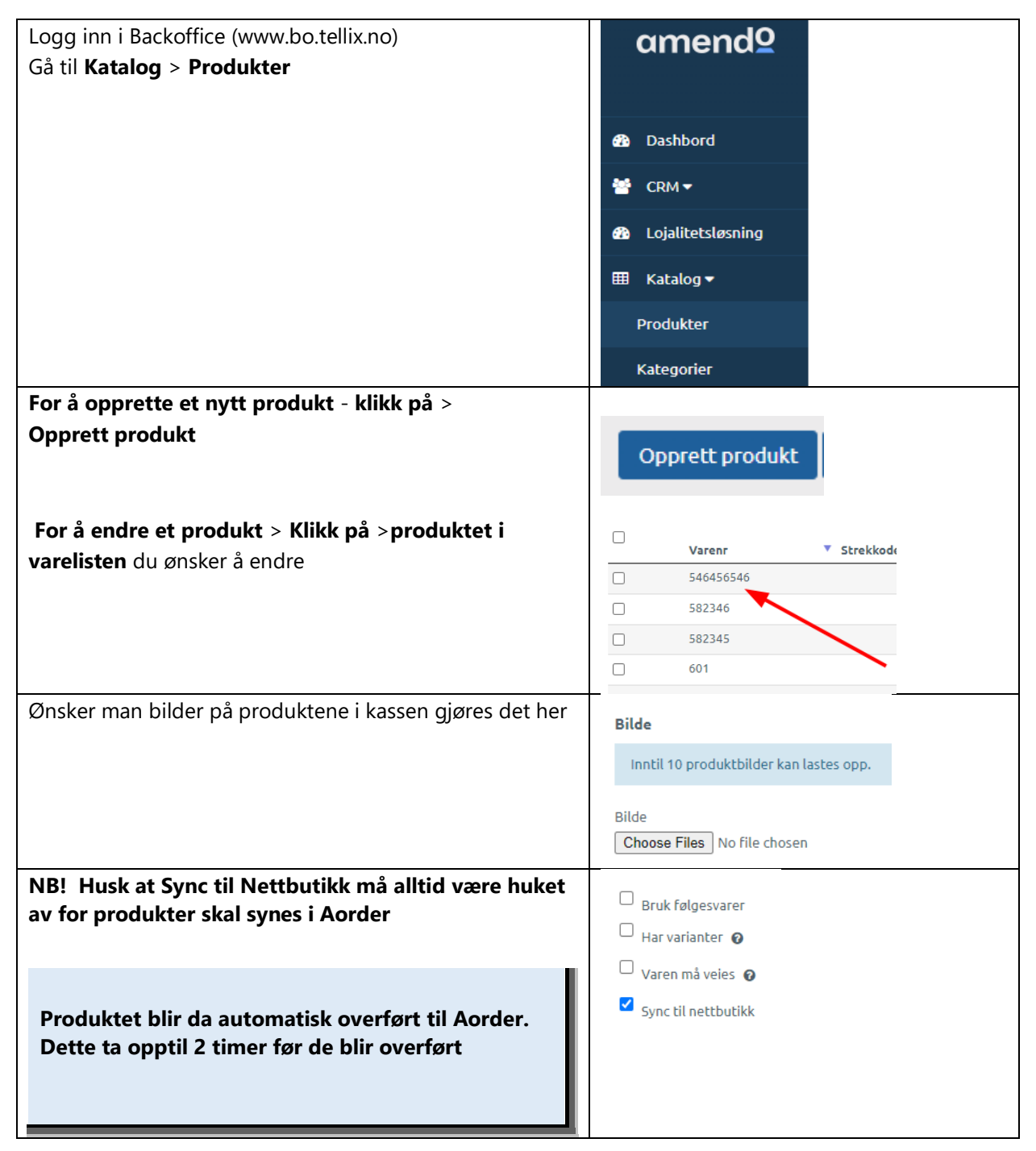

# <span id="page-4-0"></span>**Produktaktivering: Slik viser du produkter i Aorder-menyen**

- 1. Logg inn i Aorder Admin **(<https://admin.aorder.no/> )**
- 2. Gå til Katalog > Produkter >Alle Produkter

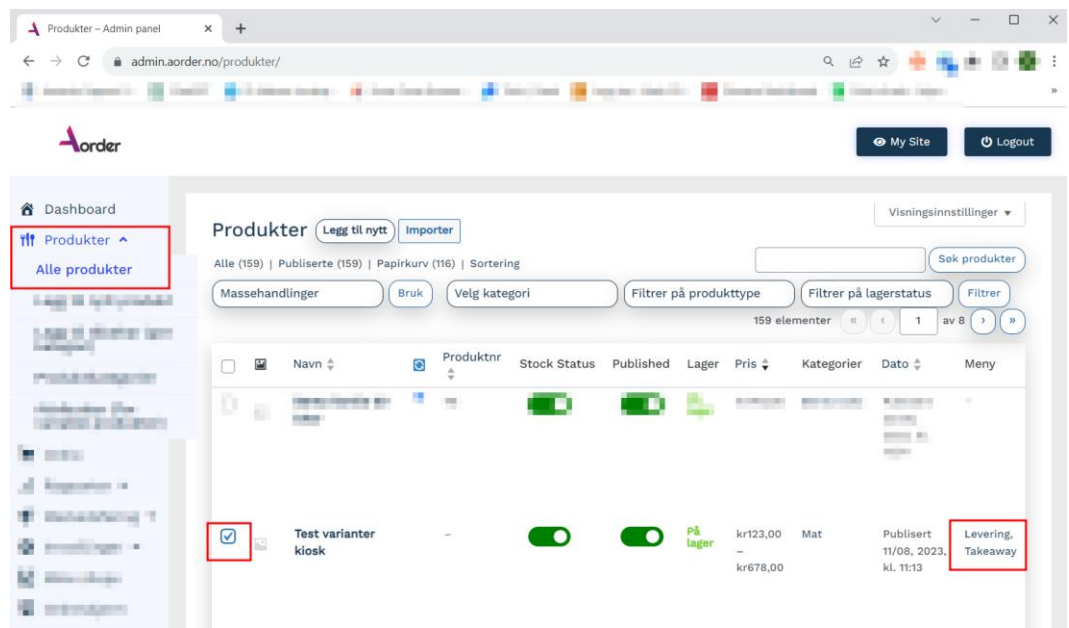

For at produkter skal vises i Aorder, må de aktiveres på riktig meny. For å se om et produkt er aktivert på en meny, kan man se på høyre side i produktoversikten ( Se bilde over, I dette tilfellet er Produktet knyttet til Levering, Takeaway )

3. Huk av for de produktene du ønsker å aktivere på meny.

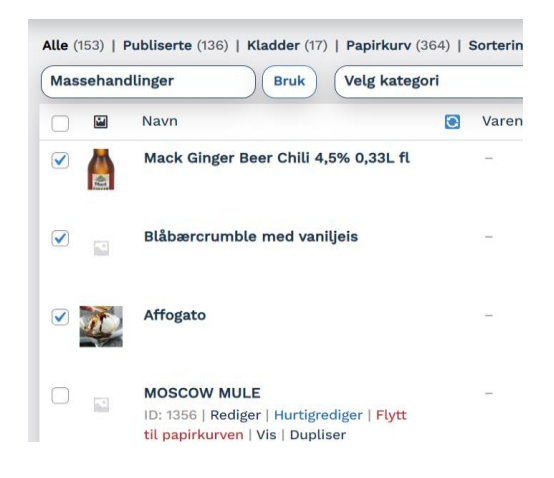

4. Trykk på «Massehandlinger» og velg «Toggle Meny – { Menyen den skal aktiveres på } » for den menyen du ønsker at produktet skal bli aktivert på.

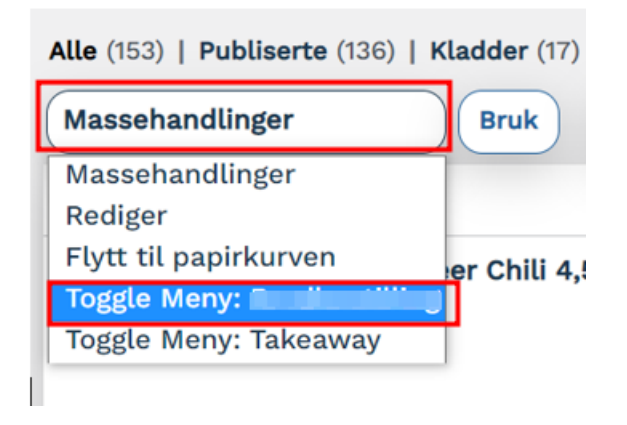

5. Trykk «Bruk» for å lagre endringen.

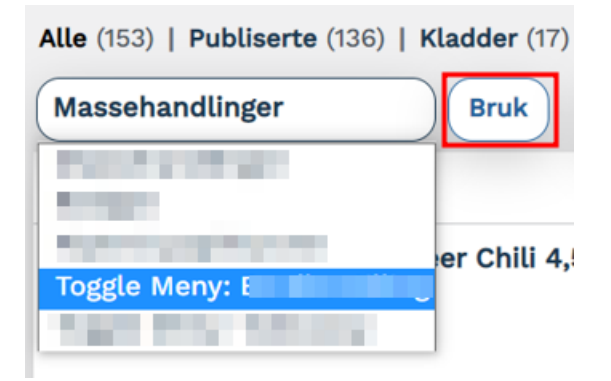

Nå skal produktet vises i Aorder - Hvis du ønsker å aktivere produktet på flere menyer må du gjøre dette for hver meny.

## <span id="page-6-0"></span>**Deaktivere produkt**

#### 1. Logg inn i Aorder Admin **(<https://admin.aorder.no/> )**

#### 2. Gå til **Produkter** > **Alle Produkter**

Produkter

Man kan deaktivere / skjule et produkt fra Aorder-siden ved å endre status på Published-boksen. Grønn er aktiv, grå er deaktivert.

Ønsker man å fortsatt ha produktet synlig på siden, men vise at det er tomt på lager, kan man trykke på bryteren for Stock Status. Da vil du se at Lagerstatusen endres til Out of stock.

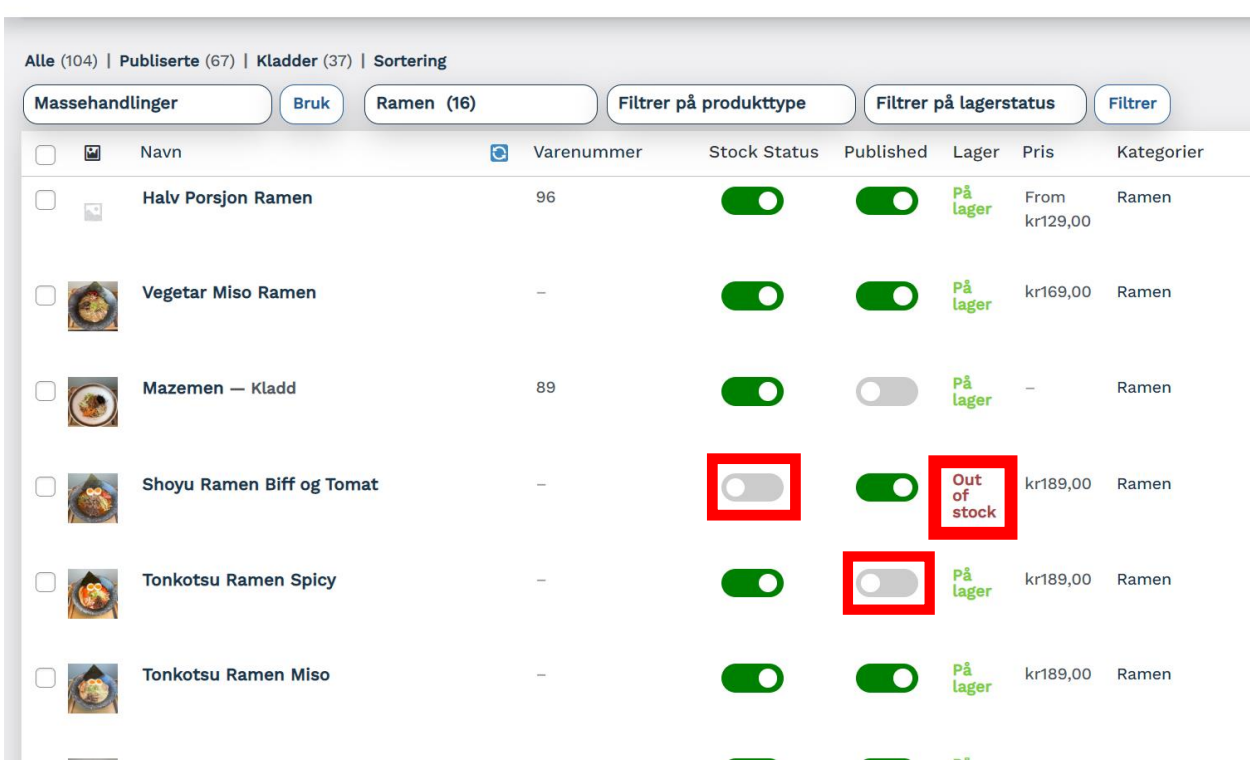

### <span id="page-7-0"></span>**Sette opp kampanje på produkter med ulike varianter**

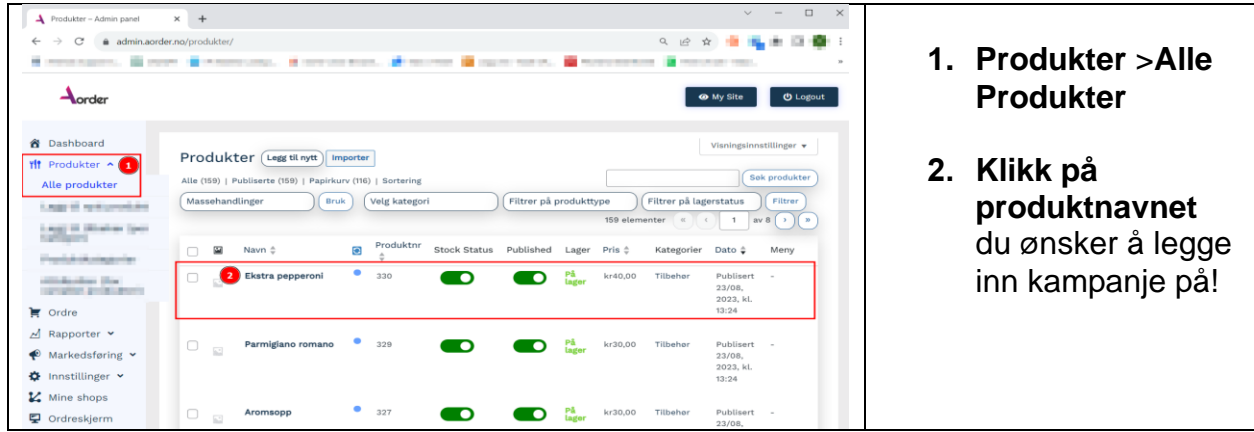

### <span id="page-7-1"></span>**Sette tilbudspris på produktet**

- 1. Scroll deg ned til **Produktdata – Variabel produkt**
- 2. Velg i produktdata-menyen til venstre **> varianter**
- 3. Trykk **Rediger**

4. Skriv inn den reduserte prisen i "**Tilbudspris**"-feltet.

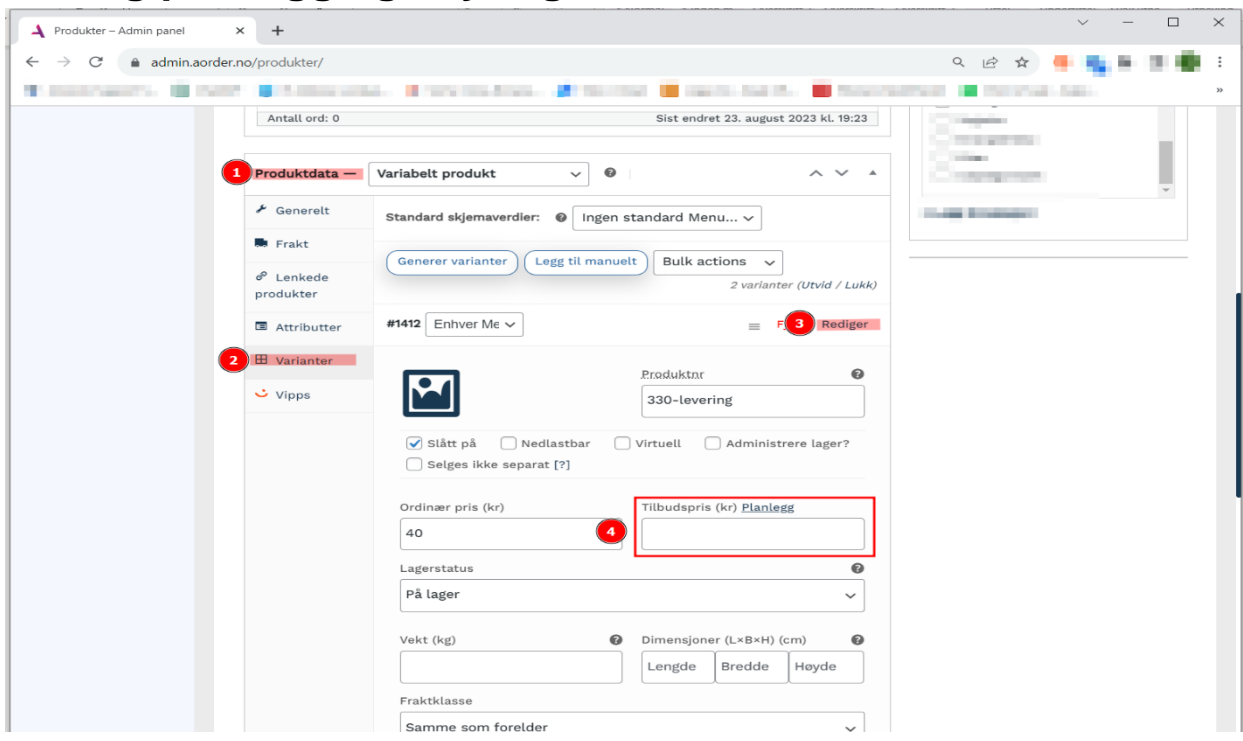

<span id="page-8-0"></span>**Tid- og planleggingsstyring av rabatten**

For å sette tisperiode for kampanjen klikker mann på "Planlegg", da får mann opp to nye felter:

- Startdato for utsalg
- Sluttdato for utsalg

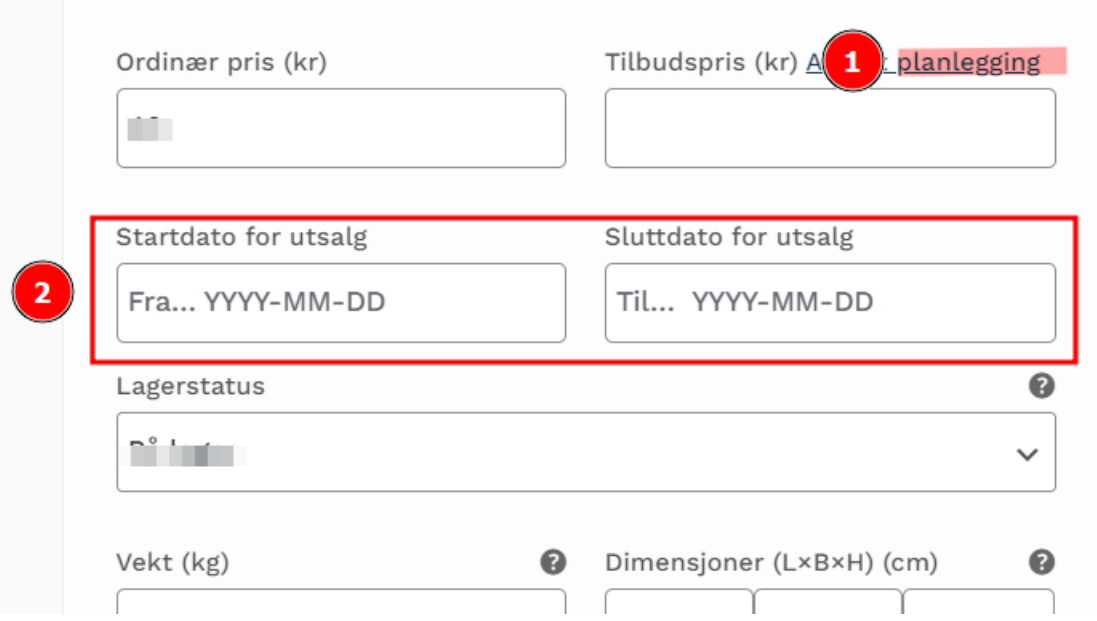

- 1. Legg inn ditt valgte tidspunkt for start- og slutt for utsalg
- 2. **Viktig!** Glem ikke å trykke på **Oppdater**

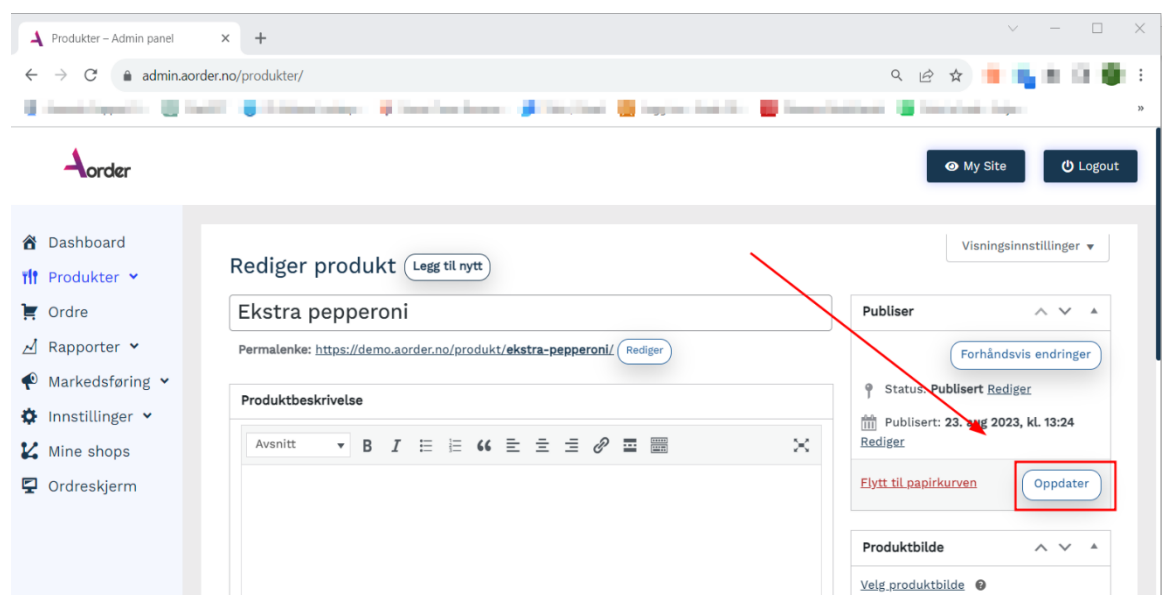

### <span id="page-9-0"></span>**Sette opp kampanje på et enkeltprodukt**

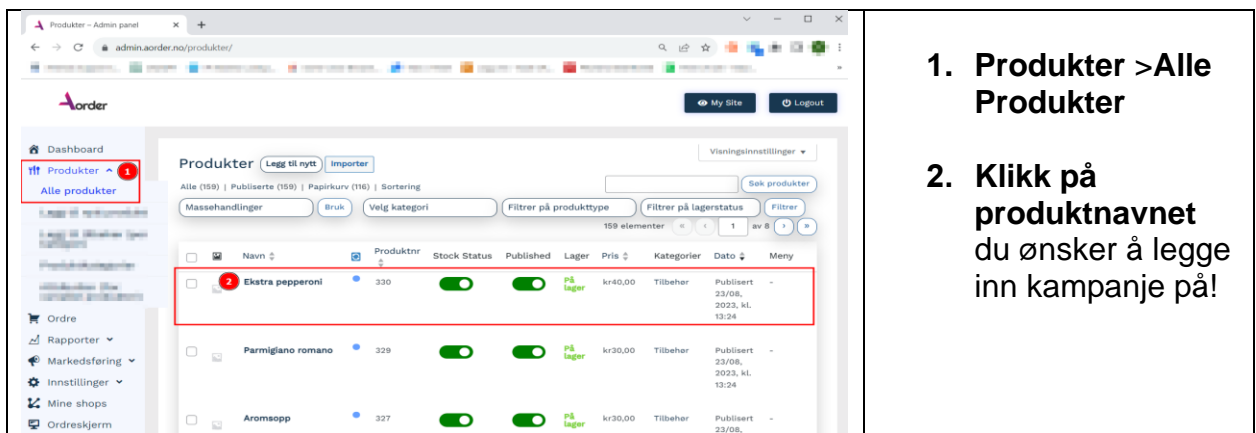

#### <span id="page-9-1"></span>**Sette tilbudspris på produktet**

1. Scroll deg ned til **Produktdata – Enkeltprodukt > Generelt** 

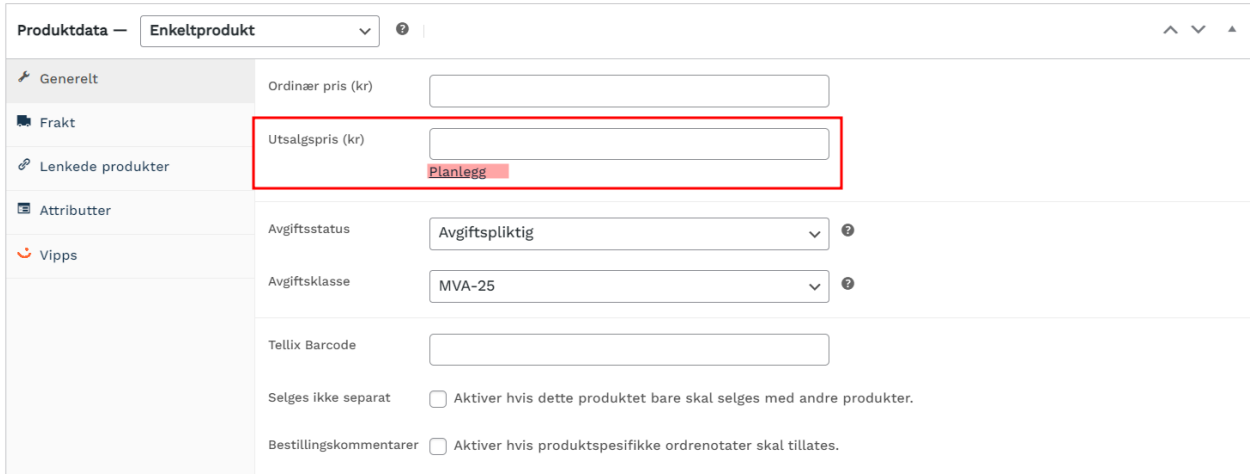

#### <span id="page-10-0"></span>**Tid- og planleggingsstyring av tilbudsprisen**

For å sette tidsperiode for kampanjen klikker mann på "Planlegg", da får man opp to nye felter:

- Startdato for utsalg
- Sluttdato for utsalg

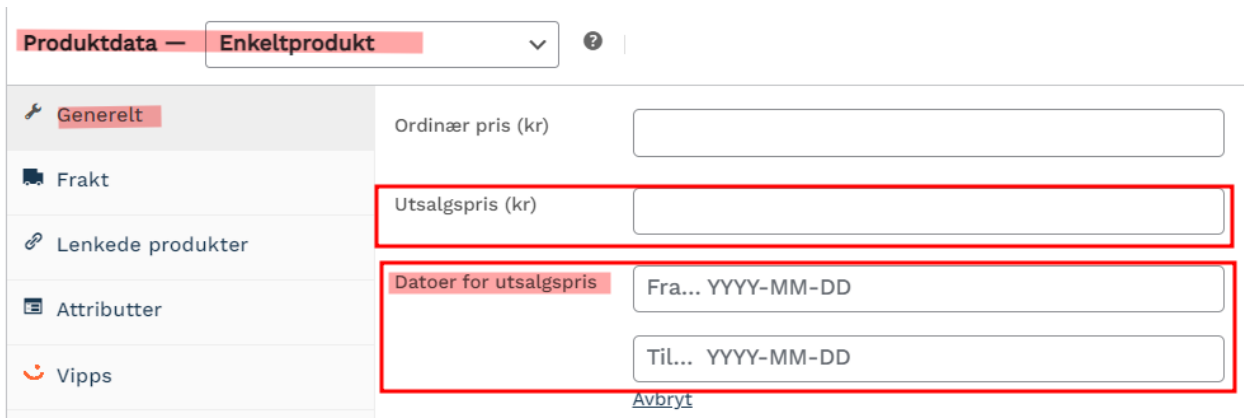

1. Legg inn ditt valgte tidspunkt for start- og slutt for utsalg

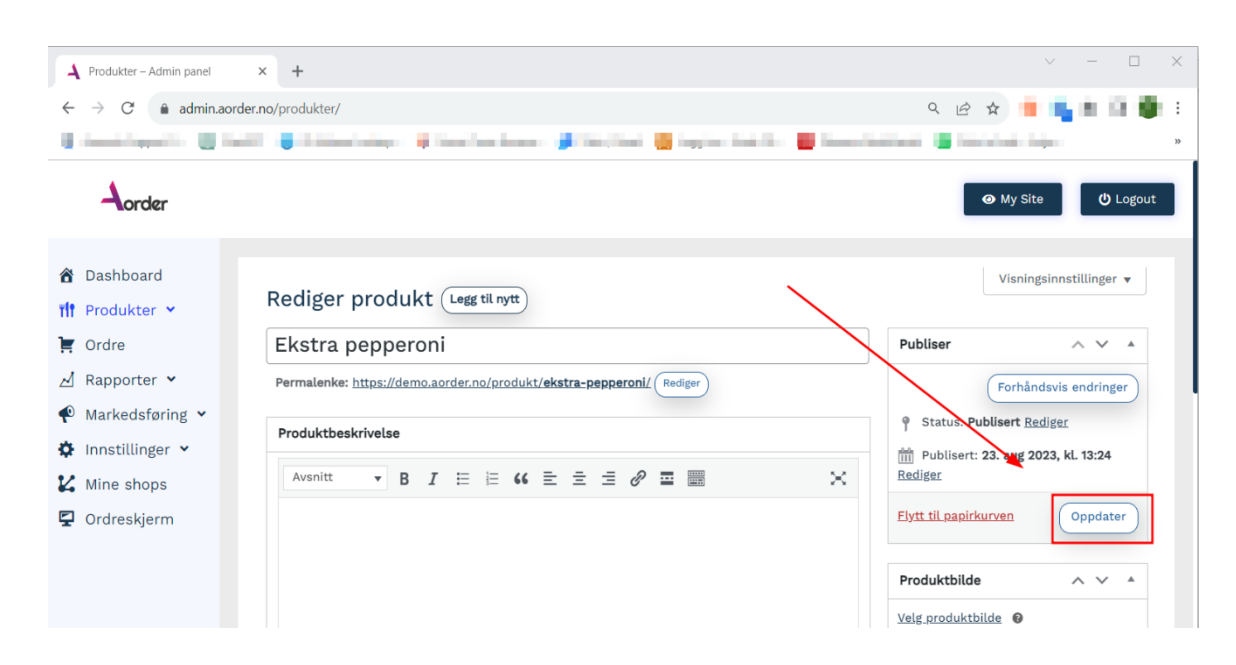

#### 2. **Viktig!** Glem ikke å trykke på **Oppdater**

# <span id="page-12-0"></span>**Refundering / tilbakebetaling av ordre**

- **1.** Logg inn i Aorder Admin **(<https://admin.aorder.no/> )**
- **2.** Gå til **Ordre** i menyen til venstre

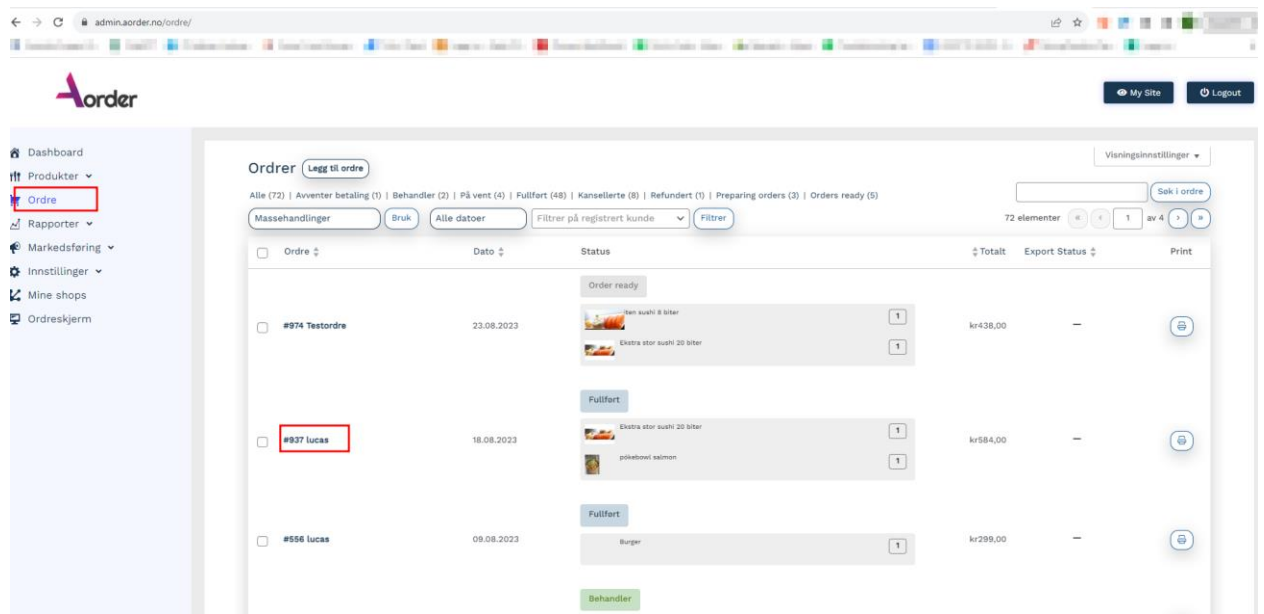

- 3. klikk inn på ordrenummeret du vil refundere
- 4. Scroll ned til midten av Rediger ordre siden. Trykk på **Tilbakebetaling.**

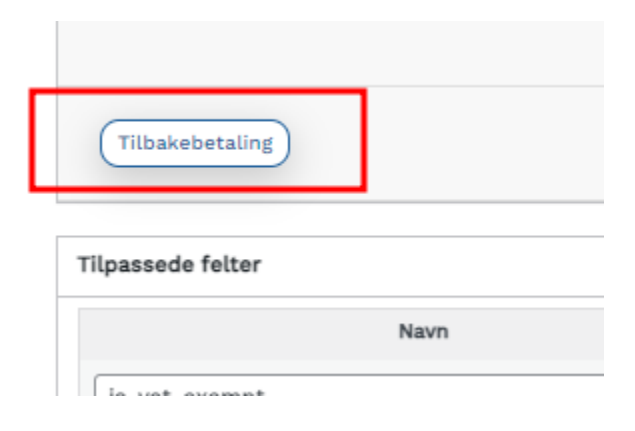

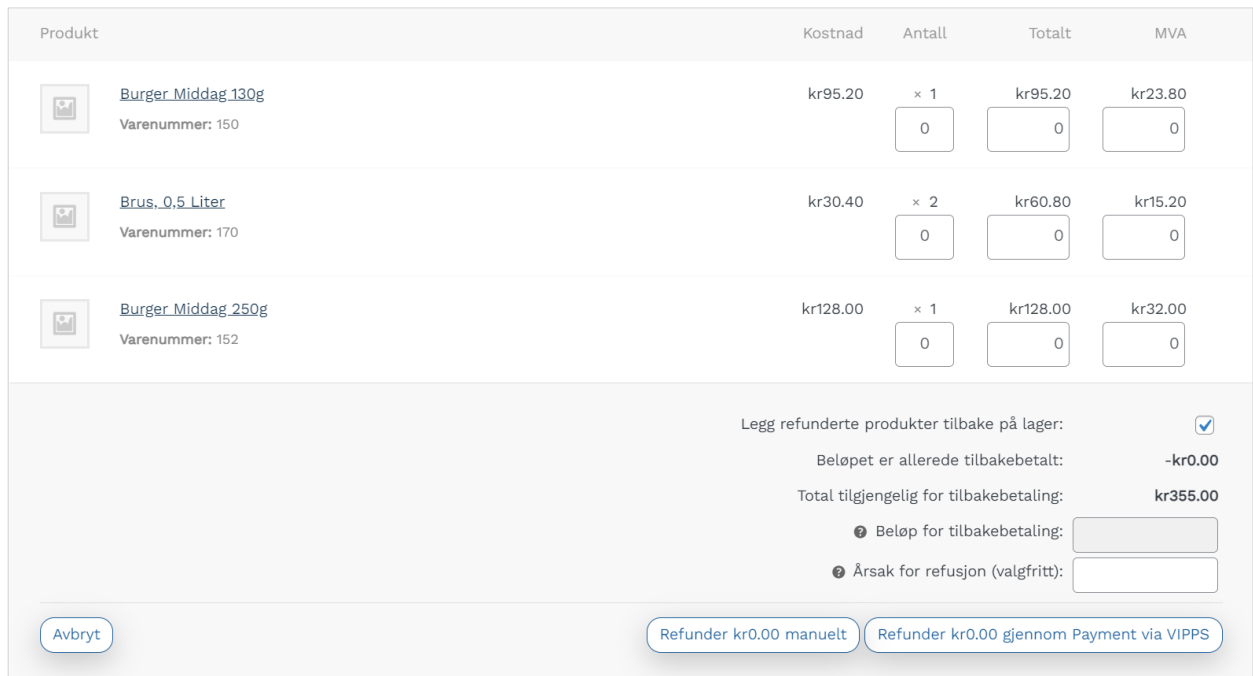

For å velge hvilket beløp som skal tilbakebetales må man velge antall eller pris som skal tilbakebetales på produktene. Da vil du se at Beløp for tilbakebetaling endres.

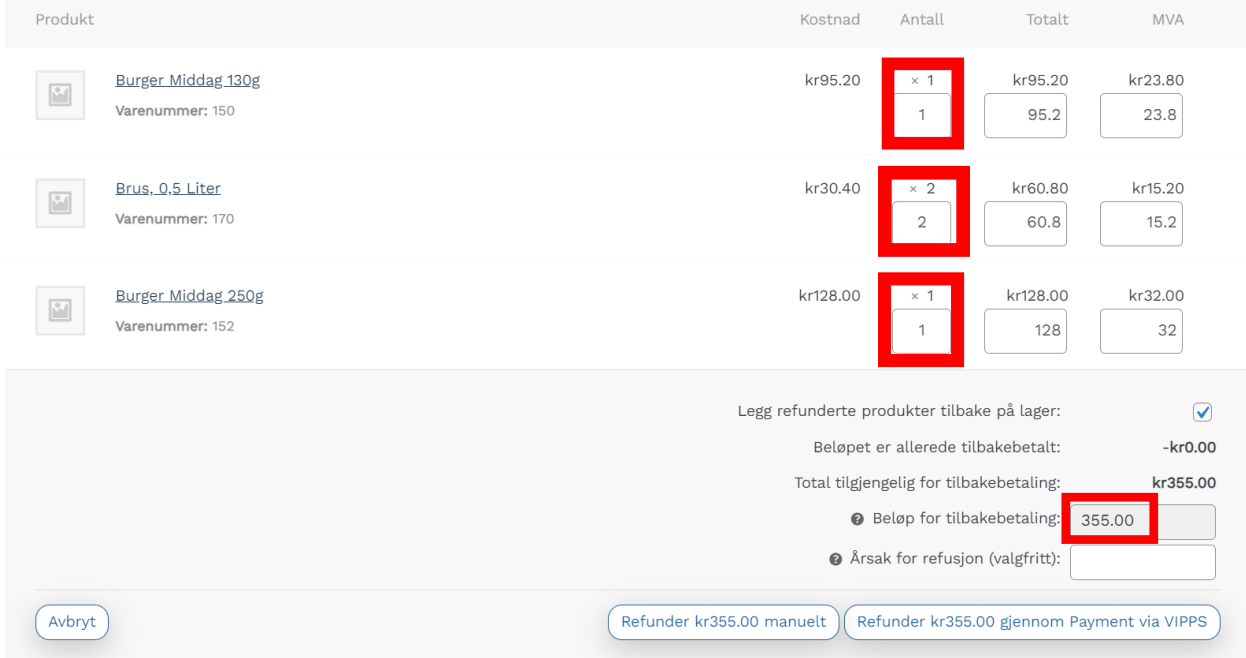

Trykk så på Refunder [Beløp] gjennom Payment via VIPPS for at kunde skal få penger tilbakebetalt.

## <span id="page-14-0"></span>**Endre åpningstider for bestillinger online**

- 1. Logg inn i admin.aorder.no
- 2. Velg Innstillinger Innstillinger Opening Times

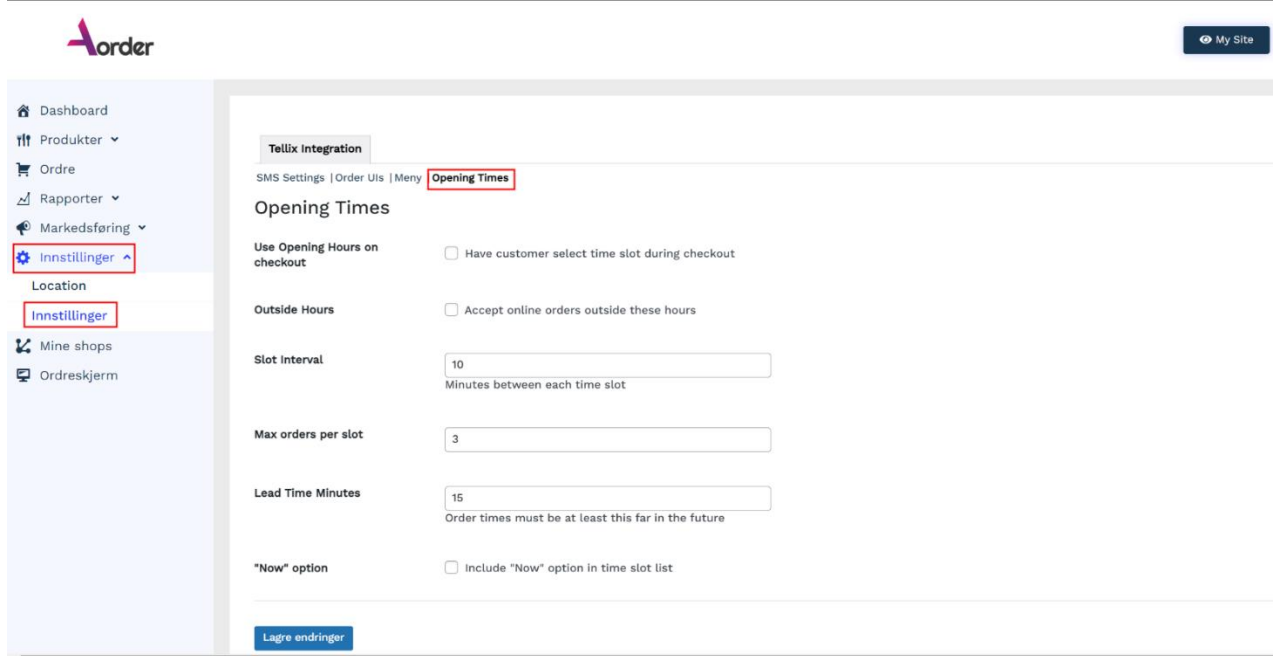

3. Trykk Lagre endringer for å få opp sliders for valg av tider.

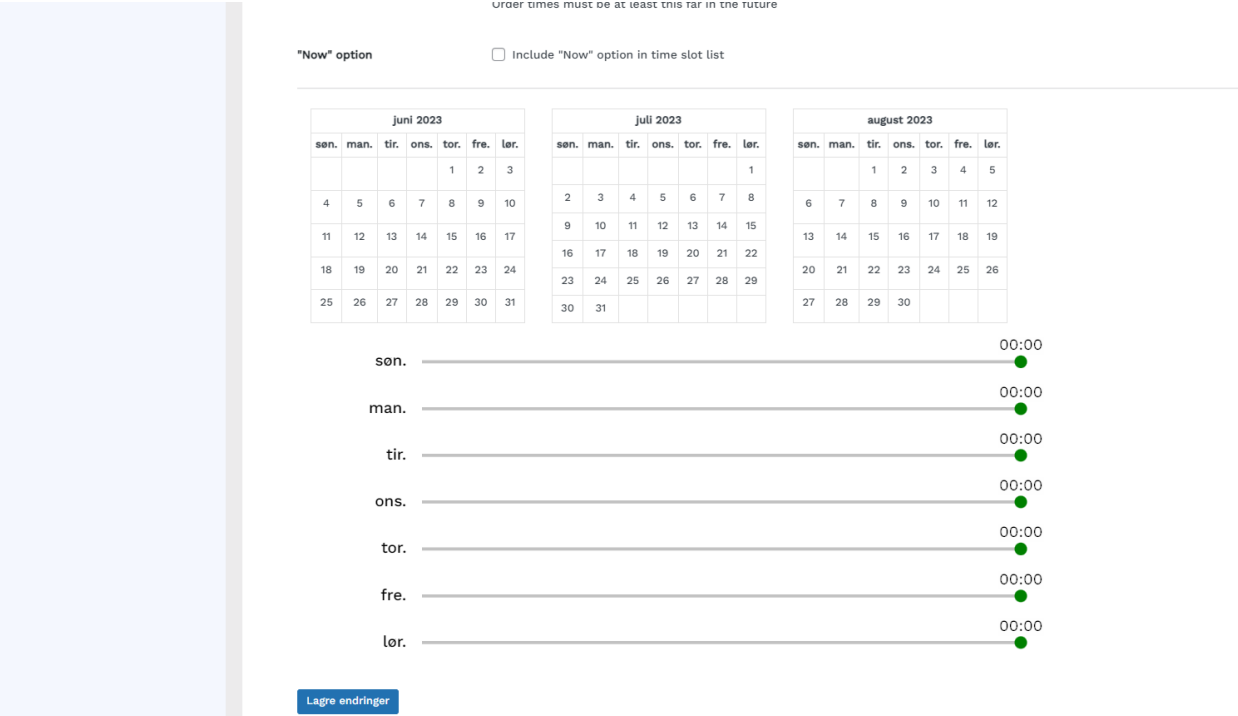

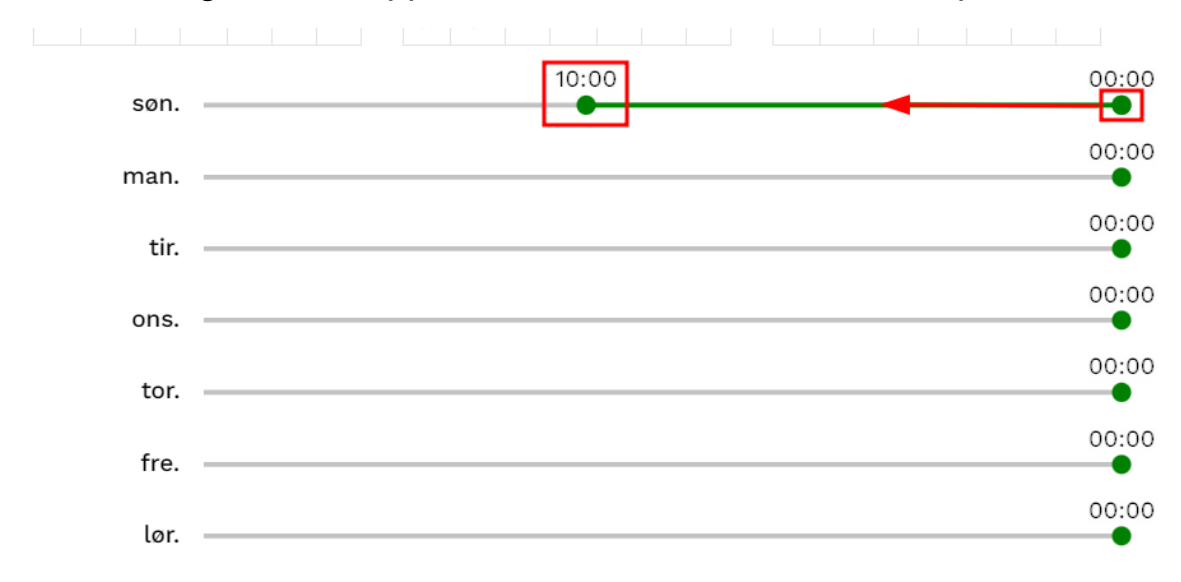

4. Dra den grønne knappen til venstre for å sette starttidspunkt.

5. Dra igjen knappen fra høyre side til venstre for å sette stengetidspunkt.

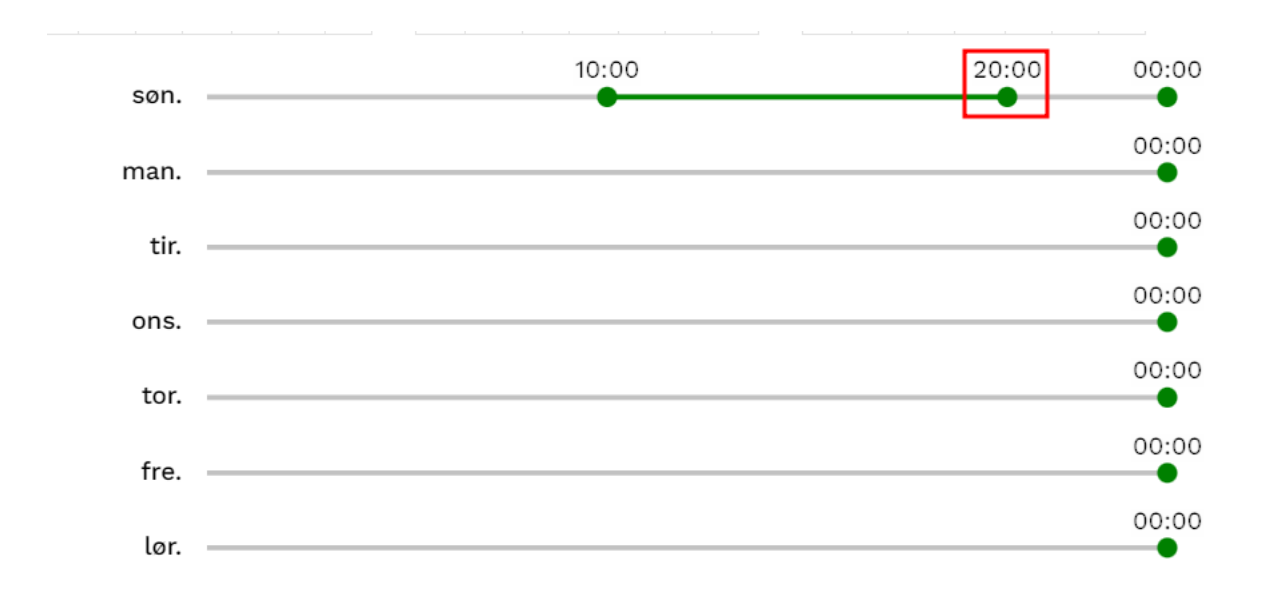

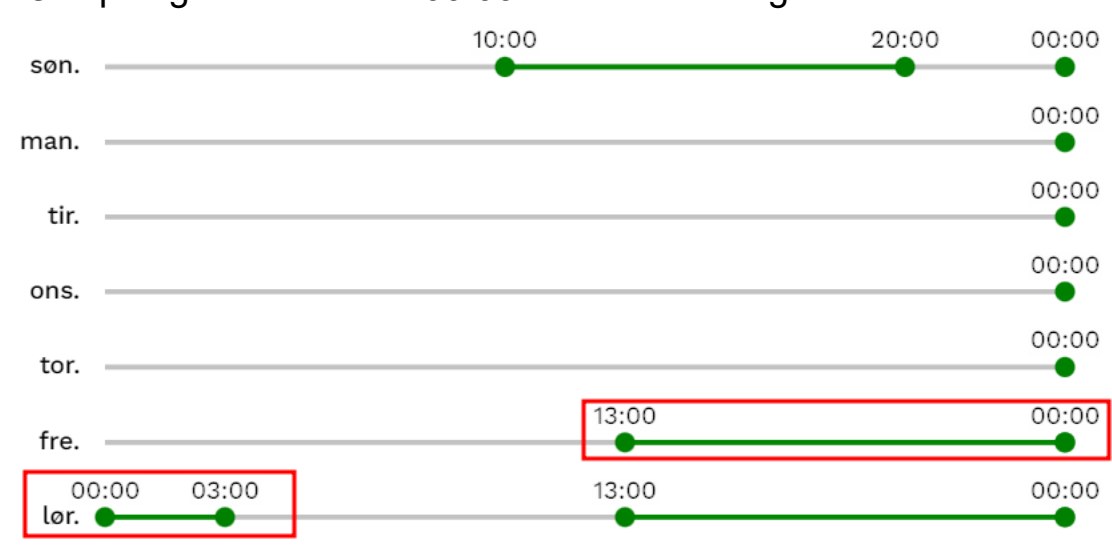

6. Ved åpningstider over kl. 00:00 kan dette konfigureres slik:

• Her er det satt at nettsiden skal være åpen fra kl 13:00 på fredag til kl 03:00 på lørdag. Dette gjøres ved å dra de grønne knappene flere ganger mot venstre.

### **Forklaring av andre felter:**

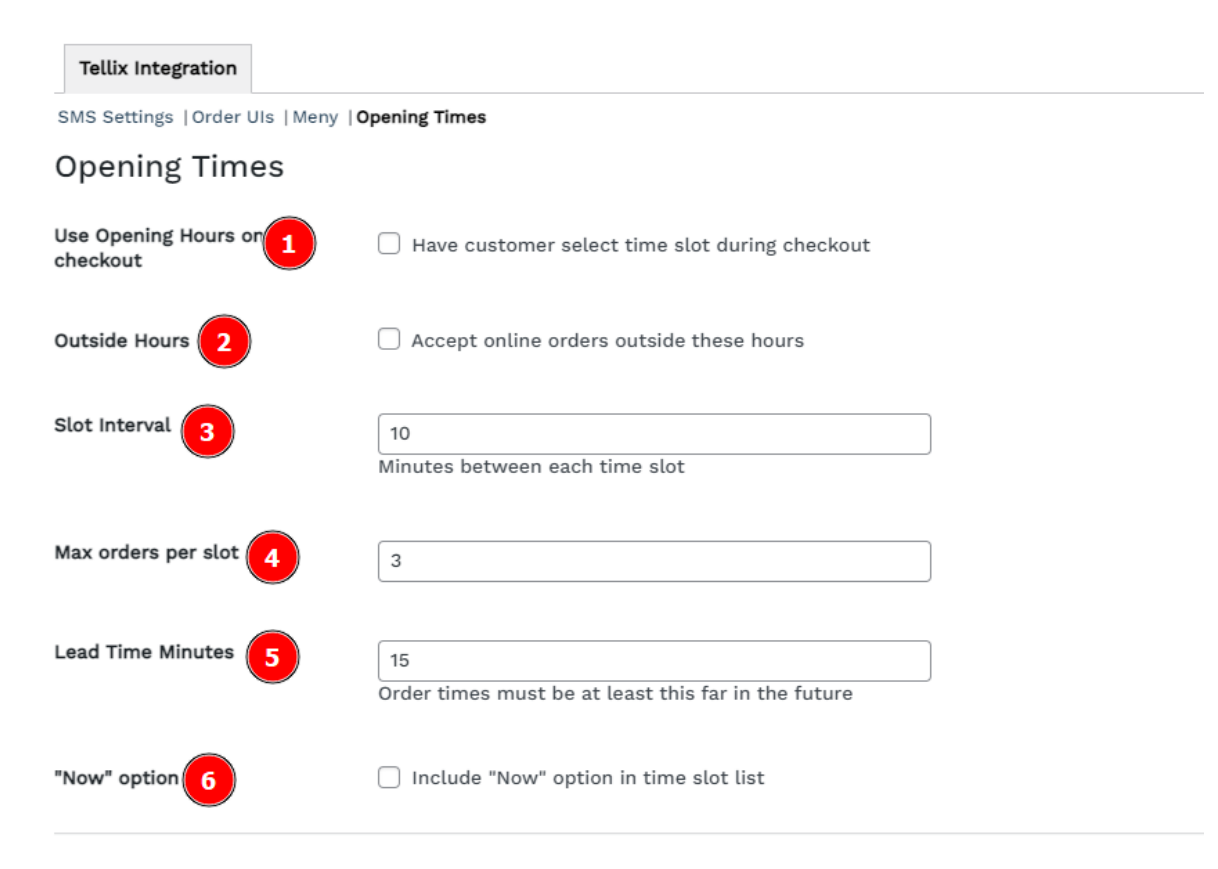

#### **1. Use Opening Hours on checkout:**

Aktiver at kunder kan velge tid for henting i checkout.

#### **2. Outside Hours:**

Huk av for at kunder kan gjøre forhåndsbestillinger utenfor tidene satt.

#### **3. Slot interval:**

Tid mellom hvert tilgjengelige tidspunkt. *Ved 10 min vil det for eksempel se slik ut: 16:00, 16:10, 16:20, 16:30*

#### **4. Max orders per slot:**

Maks antall bestillinger som kan gjøres i hvert tidsrom. *F. eks: 3 personer kan bestille henting til kl. 16:00.*

#### **5. Lead Time Minutes:**

Antall minutter før første tilgjengelige tidsrom for bestilling. *F. eks:* 

*Hvis man kl. 11:59 skal bestille på siden, så vil første tilgjengelige tidspunkt være 12:15, hvis man har valgt 15 min som Lead Time.*

#### **6. Now Option:**

Første tilgjengelige «tidspunkt» i checkout vil være «Now»

### **Stengte dager / avvikende åpningstider:**

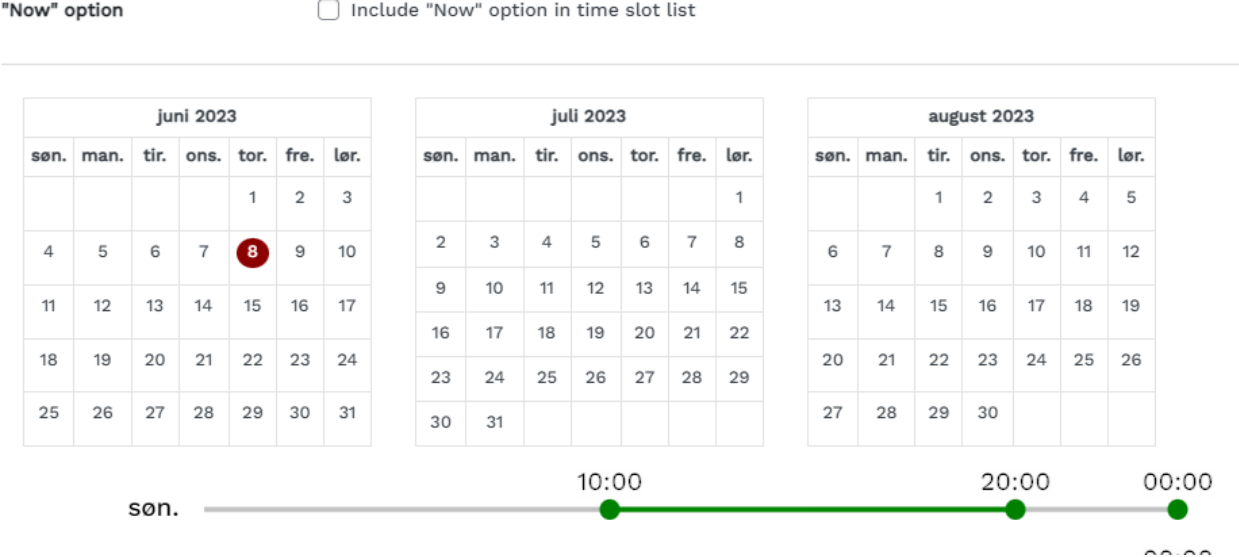

• For å stenge bestillinger for spesifikke datoen, kan man trykke på dagen det gjelder i kalenderen. Datoene som blir markert som røde, er det ikke mulig å bestille på nettsiden.

• Trykker man igjen på samme dag, blir dagen «grønn», og man kan velge egen åpningstiden for denne datoen. Åpningstiden på datoen settes på lik måte som de andre ukedagene.

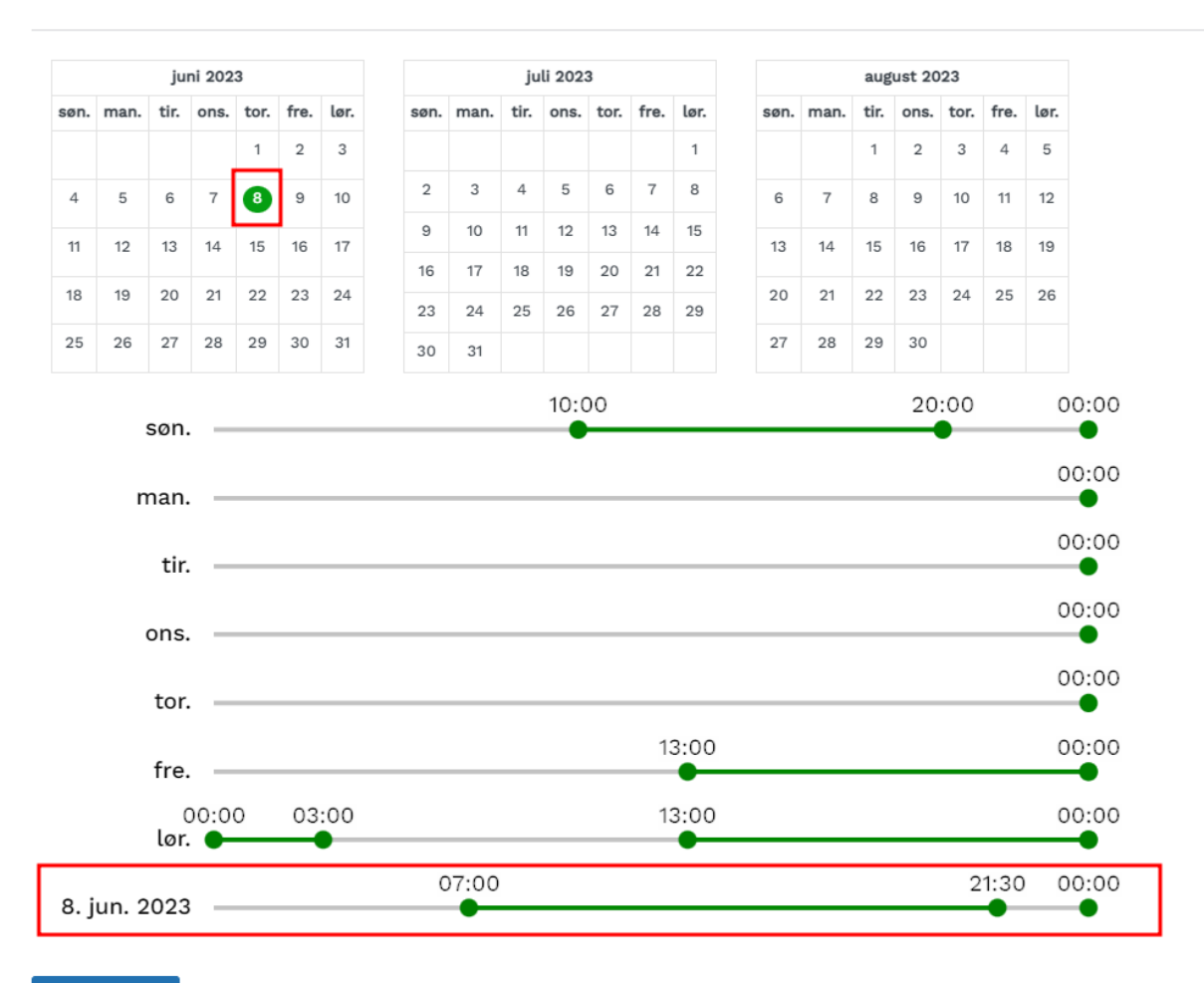

Lagre endringer

# <span id="page-20-0"></span>**Ulike åpningstider basert på meny**

1. Gå inn på Innstillinger – Innstillinger – Meny

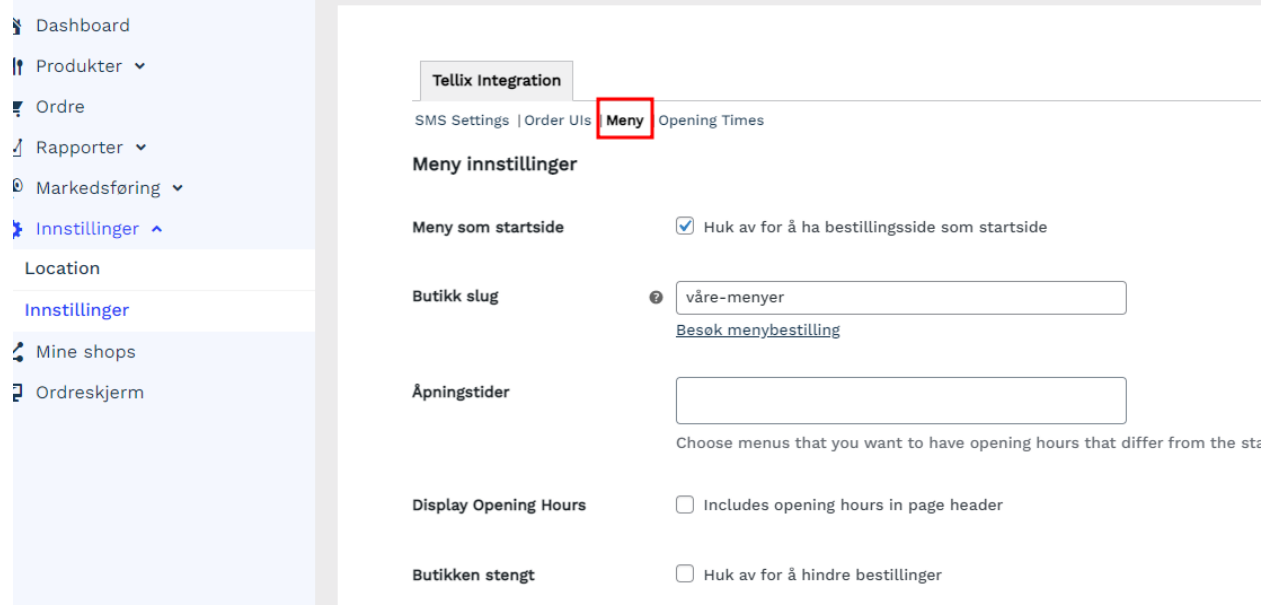

2. I boksen for Åpningstider, velger du hvilke menyer du ønsker skal ha ulike tider fra standardoppsett. Trykk Lagre endringer.

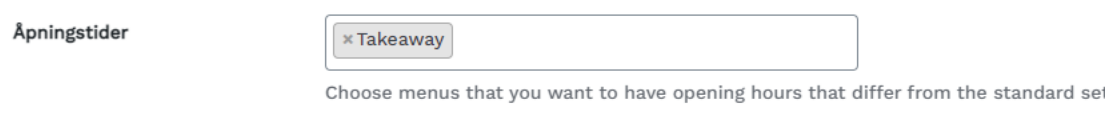

3. Det vil da generes et ny side for valg av åpningstider for den menyen man har valgt. Denne konfigureres på lik måte som vist tidligere.

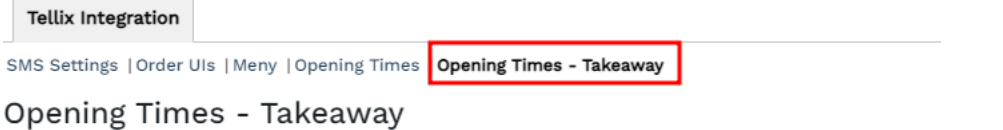

### <span id="page-21-0"></span>**Rabattkuponger**

- 1. Logg inn i Aorder Admin **(<https://admin.aorder.no/> )**
- 2. Gå til **Markedsføring** > **Rabattkuponger**

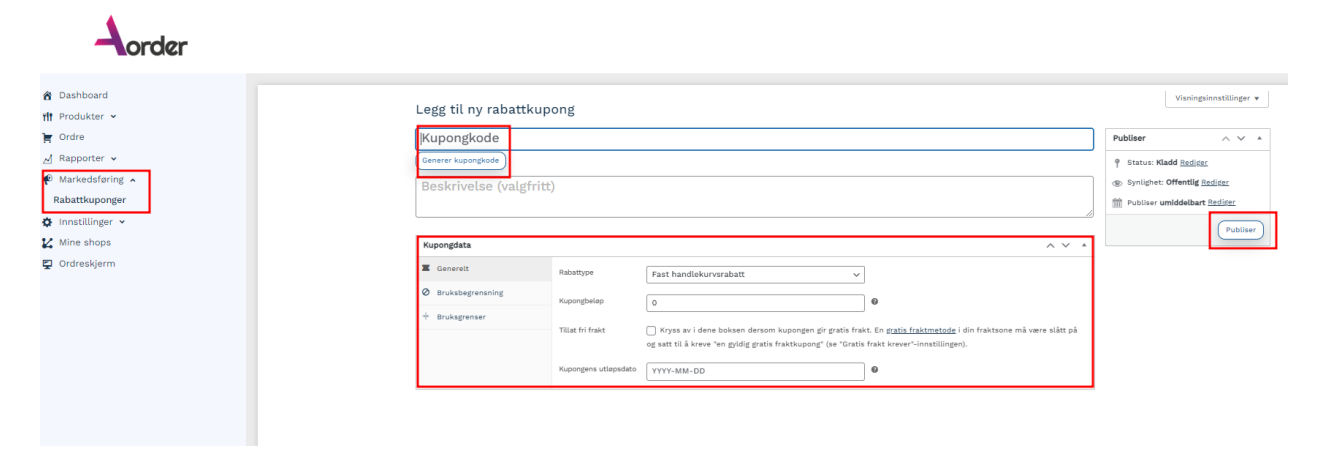